## **Inhaltsverzeichnis**

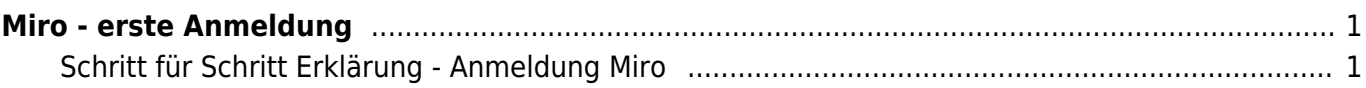

## <span id="page-2-0"></span>**Miro - erste Anmeldung**

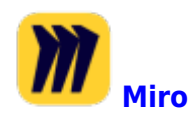

Um Miro zu verwenden musst du dich mit dem Mircosoft-Account anmelden. Hier zeigen wir dir Schritt für Schritt, wie du vorgehen musst.

## **Schritt für Schritt Erklärung - Anmeldung Miro**

<span id="page-2-1"></span>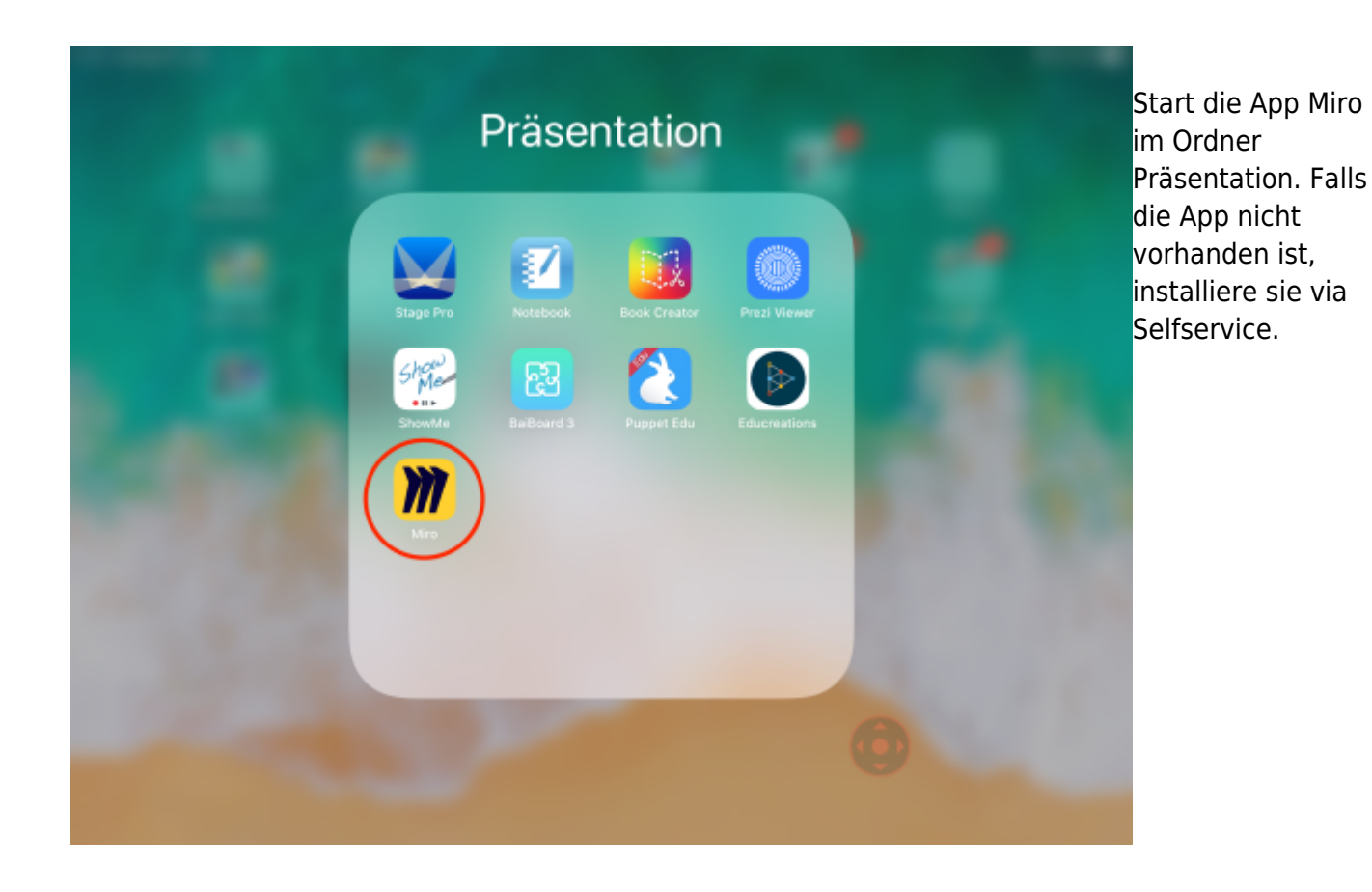

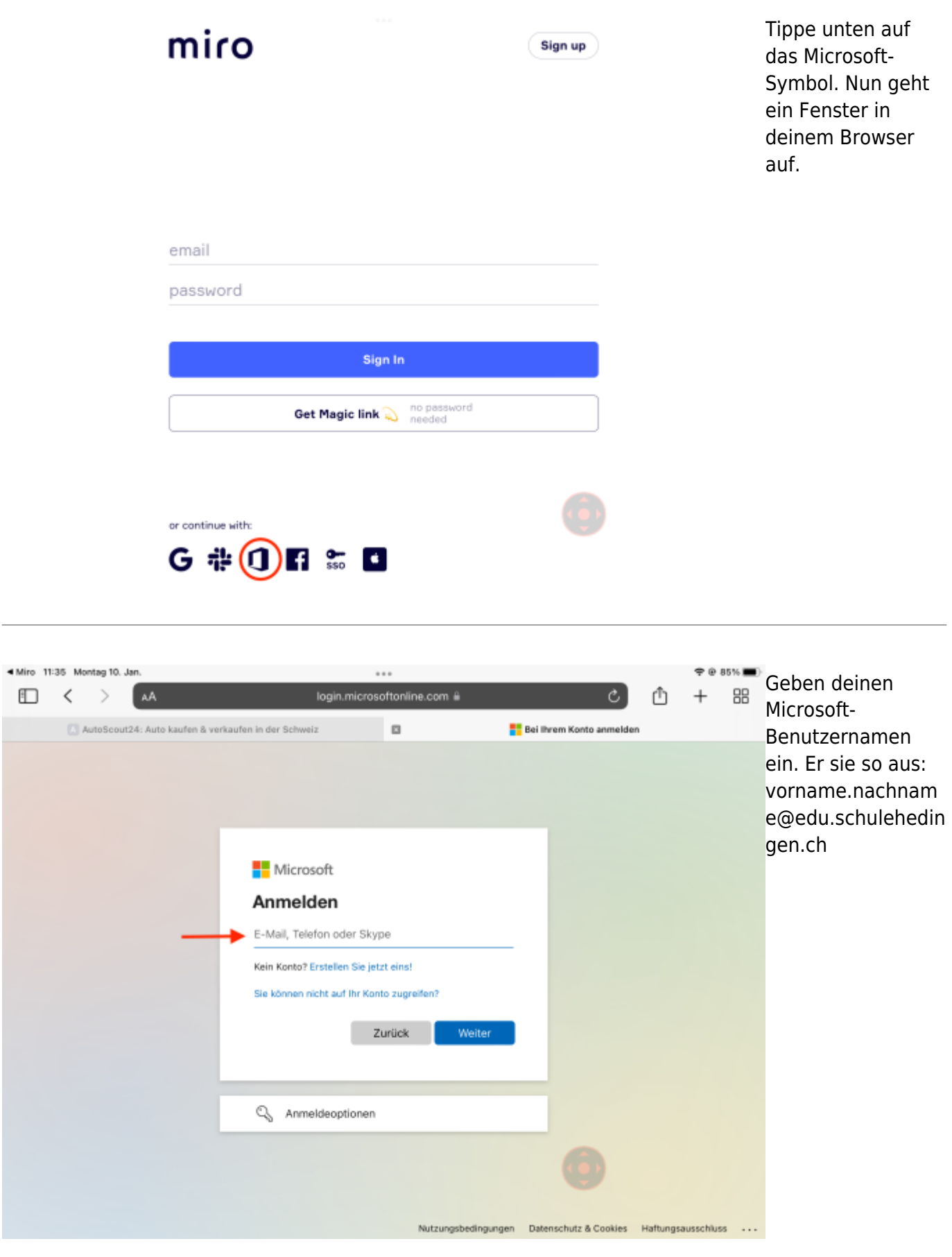

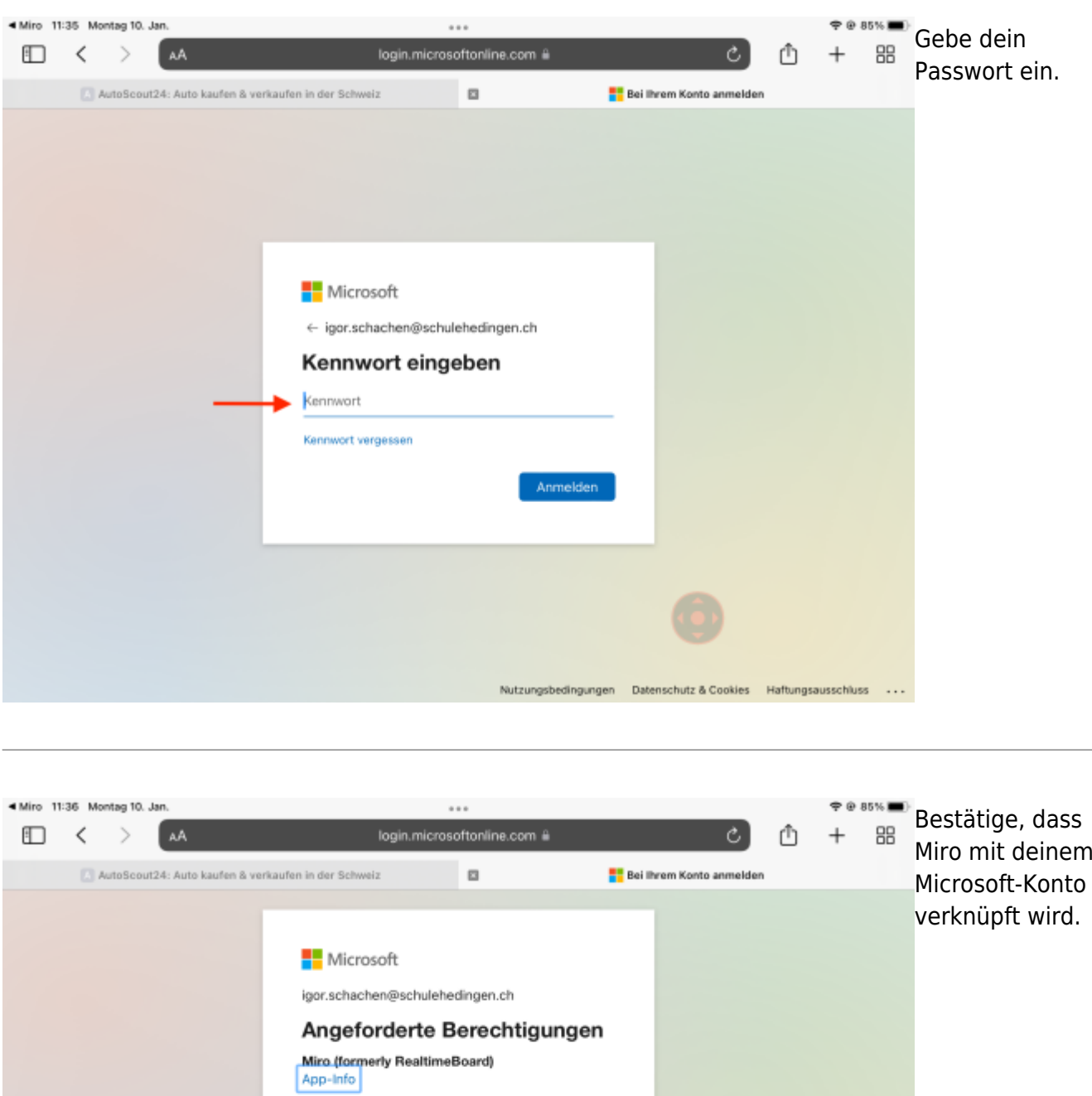

Diese Anwendung wird nicht von Microsoft oder

Diese App benötigt folgende Berechtigungen:

V Zugriff auf Daten beibehalten, für die Sie Zugriff

Durch Akzeptieren dieser Berechtigungen erlauben Sie dieser<br>App, ihre Daten gemäß den Vertragsbedingungen und den<br>Datenschutzbestimmungen zu verwenden. D**er Herausgeber**<br>hat keine Links zu seinen Bedingungen angegeben. Unt

Abbrechen

Akzeptieren

Nutzungsbedingungen Datenschutz & Cookies Haftungsausschluss ...

Ihrer Organisation veröffentlicht.

 $\smile$  Sie anmelden und Ihr Profil lesen

Wirkt diese App verdächtig? Hier melder

erteilt haben

miro

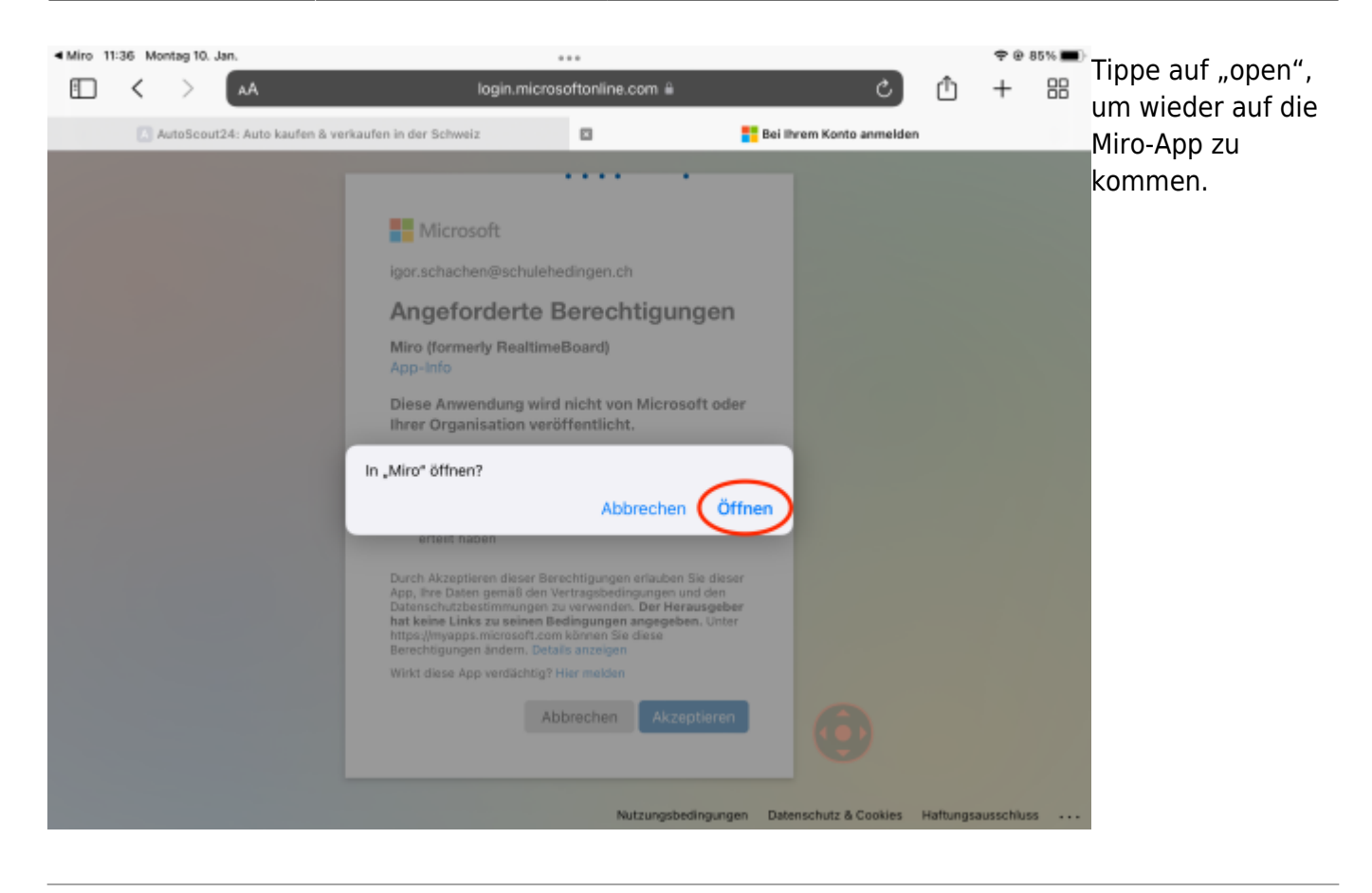

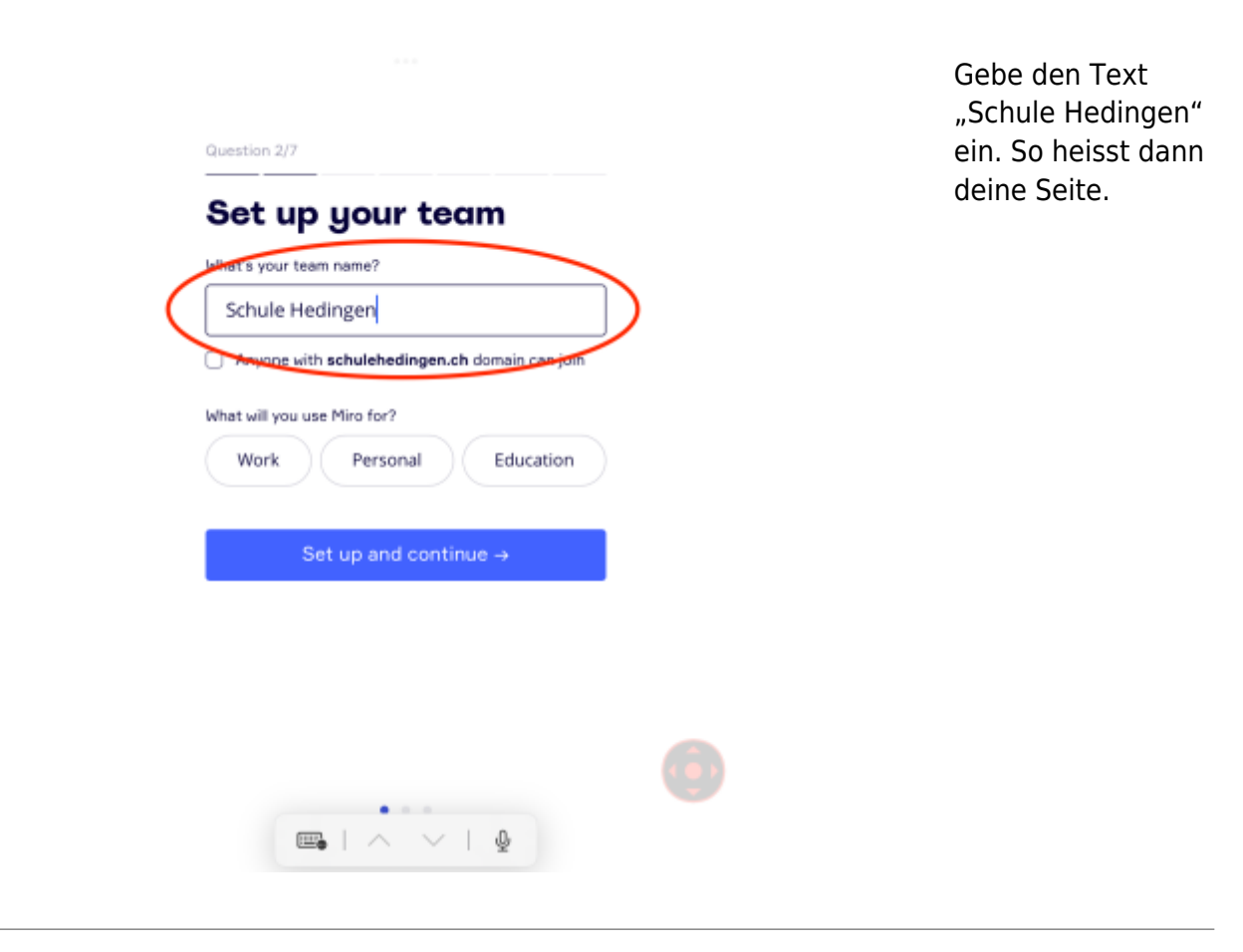

miro

Tippe auf "Skip"

## **Invite teammates**

Invite from Slack or M

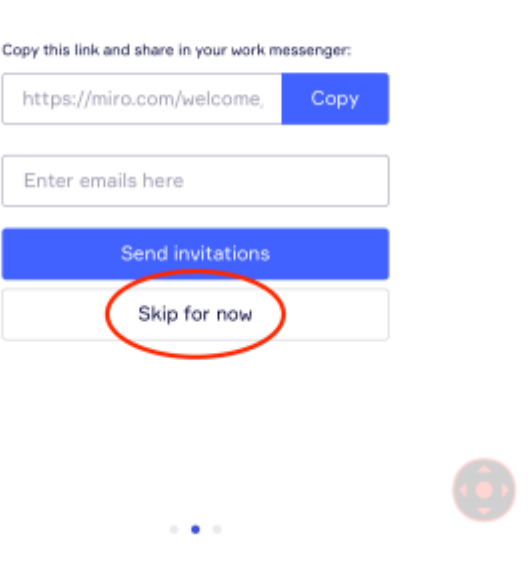

Um das Fesnter zu schliessen, tippe auf das Kreuz.

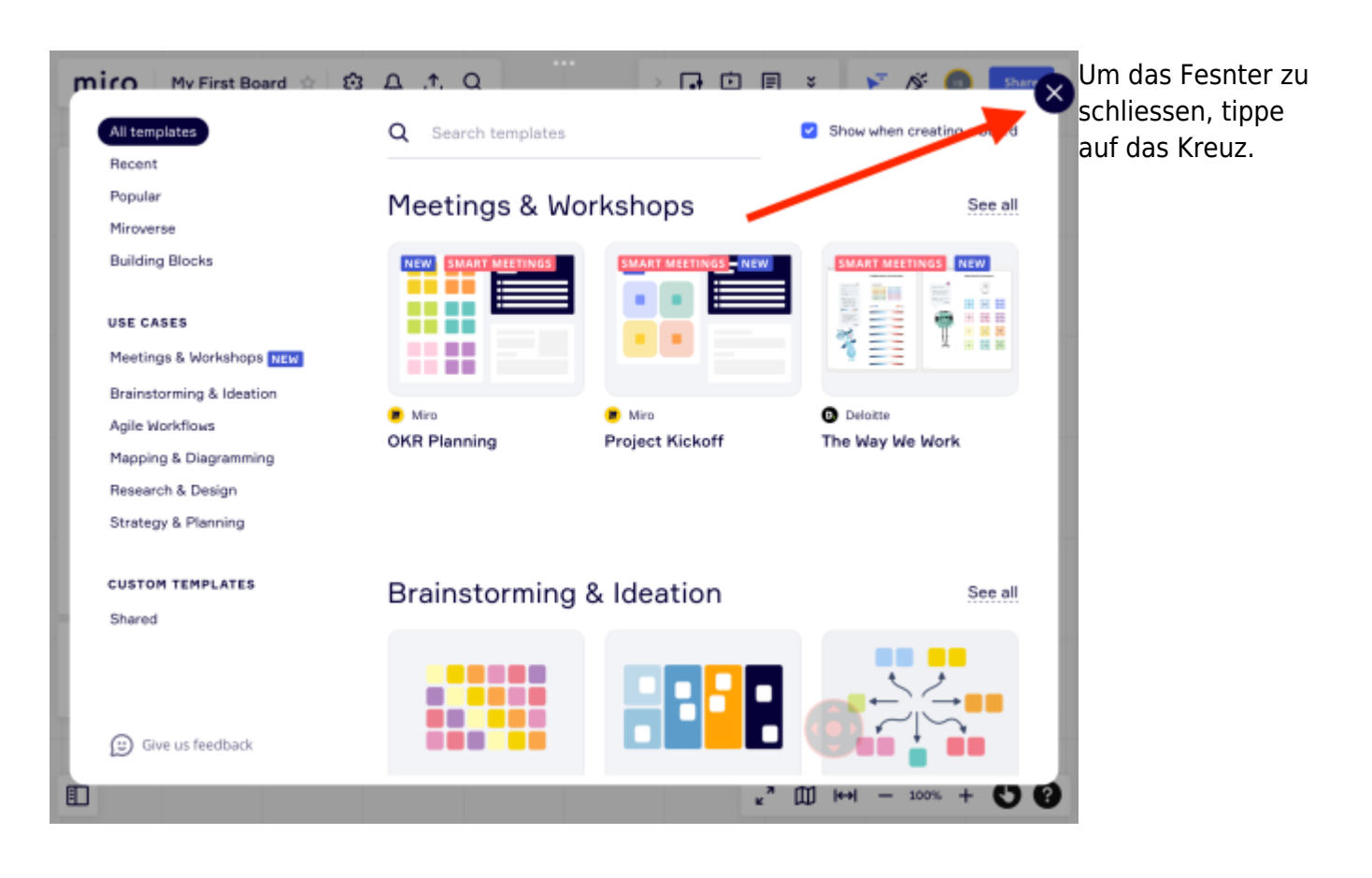

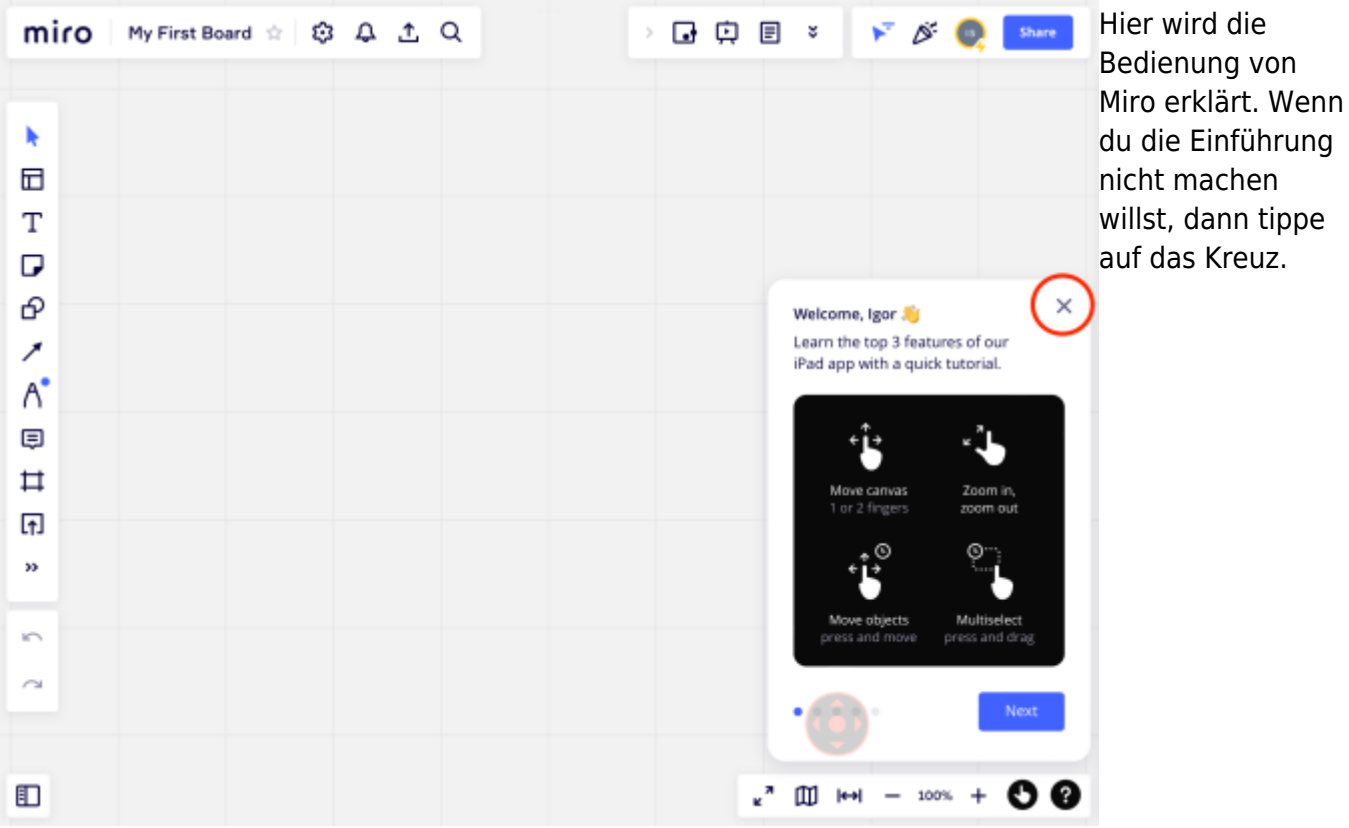

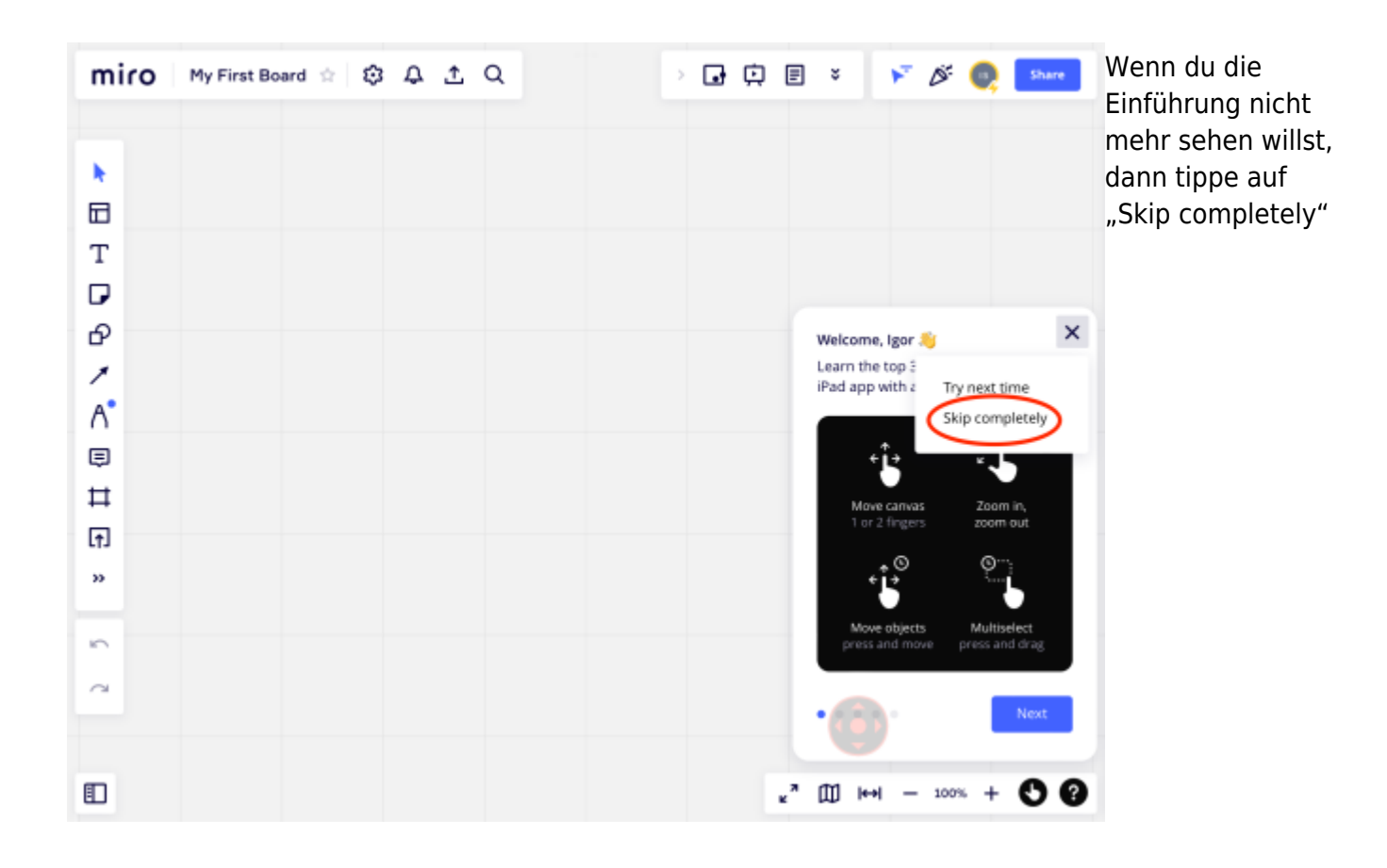

Nun ist die erste Miro-Seite geöffnet und du kannst erste Versuche starten. Lese dazu die anderen Anleitungen.

From: <https://www.wiki.hedingen.schule/> - **Wiki der Schule Hedingen**

Permanent link: **[https://www.wiki.hedingen.schule/doku.php?id=ipad\\_apps:miro:miro\\_anmelden](https://www.wiki.hedingen.schule/doku.php?id=ipad_apps:miro:miro_anmelden)**

Last update: **2022/02/14 11:30**